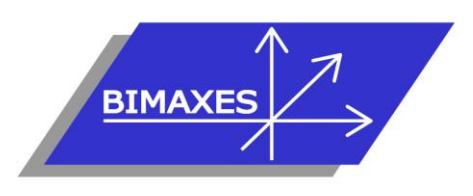

# **MAQUETTE NUMERIQUE DU BATIMENT INGENIERIE & FORMATION**

# **Formation :** Perfectionnement Revit® Fluides

**Durée :** 4 jours (28h) **Lieu :** En nos locaux, intra-entreprises ou à distance

**Objectif :** A l'issue de la formation, le stagiaire est capable de concevoir un projet CVC Plomberie et électricité sous Revit : Savoir modéliser un bâtiment avec les murs, les ouvrants, les sols, savoir créer un système de ventilation, savoir créer une nomenclature, maîtriser la création d'un système de plomberie, m

maîtriser les réseaux gravitaires. Il est également capable créer et paramétrer des systèmes électriques (luminaires, prises), savoir effectuer des calculs d'éclairage, savoir placer des goulottes et des chemins de câble, maîtriser les nomenclatures, de mettre en page en vue d'une impression

**Public visé :** Utilisateurs expérimentés de Revit

**Modalités :** 2 personnes minimum – 5 maximum

**Pré-requis :** Avoir suivi la formation Revit Architecture initiation ou avoir des connaissances équivalentes, évaluées après entretien préalable approfondi

**Evaluation :** Test de positionnement (QCM) et test d'évaluation des acquis - Possibilité de passer l'examen Autodesk Revit Architecture (ACU : Autodesk Certified User) (coût supplémentaire)

**Validation :** Attestation individuelle de formation ou certificat ACU en cas d'examen commandé, passé et réussi

**Pédagogie :** La formation repose sur la création d'un bâtiment complet (fil rouge) équipé en CVC plomberie et électricité, dans les conditions proches de la réalité. Gestion innovante des apprentissages grâce à notre plateforme e-learning Moodle (supports de cours, wiki collaboratif, forum…)

*Vous êtes en situation de handicap ? Contacter la référente handicap Mme Savary au 06 15 57 55 42*

# **Jour 1**

 **Création d'un système de ventilation, 1ère partie**

- Projet HVAC avec la configuration par défaut
- Chargement en référence du bâtiment saisi précédemment
- Copier/Contrôler
- La révision de coordination
- Raccorder une bouche à une gaine de ventilation
- Convertir en gaine flexible
- Espace réservé à la gaine
- Les raccords de gaines
- Raccordement automatique
- Générer la présentation
- Tracer une gaine d'un point quelconque vers le collecteur
- Ajouter un équipement mécanique
- Dimensionnement
- Inspection du système

## **Création d'un système de ventilation, 2ère partie**

- Configuration des préférences d'acheminement des gaines de ventilation
- Choix du type de gaine
- Charger les familles du dossier
- Modifier les préférences
- Avant / Après
- Cotation des gaines
- Justifications, arase inférieure, arase supérieure
- Hériter l'élévation
- Hériter la taille
- Ajouter vertical
- Etiquette à l'insertion
- Recouvrir les extrémités
- Ajouter de l'isolant
- Le navigateur de système
- Système de gaine
- Modification du système, ajout/suppression
- Visualisation du tableau et bilan
- Rapport sur les pertes de charges
- Nomenclatures (quantitatif linéaire et nombre de terminaux)

417, route de La Farlède RN97 Bât. Les Pléiades – 83130 La Garde – Tel : 09 72 50 62 74 [contact@bimaxes.com](mailto:contact@bimaxes.com) - web : [www.bimaxes.com](http://www.bimaxes.com/) SAS BIMAXES - Capital : 11 400 € - SIRET : 81109496000036 - Code APE : 7112B - TVA : FR25 811094960 Déclaration d'activité enregistrée sous le numéro 93.83.04967.83 auprès du préfet de région de PACA

- Création de nouveaux systèmes de gaines
- Personnalisation des couleurs en 2D, en 3D
- Création de filtres pour l'affichage

### **Charges de chauffage et de refroidissement**

- Espaces et zones
- Ajout du complément « Space Naming Utility »
- Paramètres d'énergie
- Vue analytique du modèle
- Le navigateur du système
- Travailler avec des charges de chauffage et de refroidissement

## **Jour 2**

#### **Création d'un système de plomberie**

- Projet plomberie avec la configuration par défaut
- Pour raccorder un sanitaire à une canalisation d'eau usée
- Raccorder en eau froide et eau chaude une cabine de douche
- Ajouter un ballon d'ECS
- Application des pentes sur les réseaux gravitaires
- Raccordement automatique
- Générer la présentation
- Matérialiser une canalisation d'un point quelconque vers le collecteur
- Ajouter une pompe
- **Dimensionnement**
- Inspection du système
- Configuration des préférences d'acheminement des canalisations
- Choix du type de canalisation, cuivre, acier, PVC
- Charger les familles, coudes, té, réductions, brides … pour le nouveau paramétrage
- Modifier les préférences
- Condition de raccordement des tubes acier en fonction du diamètre
- Raccordements simples ou avec brides
- Espaces réservés
- Canalisations multiples
- Les accessoires
- Canalisations souples
- Navigateur de système
- Système de canalisations
- Modification du système, ajout/suppression
- Visualisation du tableau et bilan
- Rapport sur les pertes de pression
- Nomenclatures (quantitatif linéaire et nombre de terminaux)
- Création de nouveaux systèmes de canalisations
- Personnalisation des couleurs en 2D, en 3D
- Création de filtres pour l'affichage

# **Jour 3**

#### **Création d'une famille de goulotte**

- Choix du gabarit de famille et catégorisation
- Base graphique d'une goulotte double fabricant
- Extrusion, contraintes et paramètres
- Création d'une famille de raccord concave
- Extrusion par chemin
- Création d'une famille de raccord convexe

## **Création d'une famille de Downlight 2D/3D**

- Modélisation de la famille 2D
- Choix du gabarit de famille • Création d'une nouvelle sous-catégorie (calque)
- Saisie de la symbolique 2d optimisée pour une échelle de plan au 1/50ème
- Saisie de la zone de pochage Modélisation de la famille 3D
- Choix du gabarit de famille
- Basée sur le plan de construction
- Activation et position du repère de localisation
- Ouverture de la fiche technique fabricant
- Paramétrage de la source lumineuse
- Chargement du fichier de distribution photométrique au format ''.ies'' fabricant
- Nombre de Lumens
- Température de couleur
- Création des paramètres IP et IK
- Import et mise à l'échelle de la coupe du luminaire
- Modélisation 3D
- Saisie et paramétrage du connecteur MEP Assemblage des 2 familles
- Insérer la famille 2D dans la famille 3D
- Créer les contraintes d'alignement
- Gérer les paramètres de visibilité des objets 3D

#### **Comparaison avec le logiciel DIALUX**

- Récupération d'une feuille de résultats pour une pièce simple dans le logiciel de calcul d'éclairement avec ce type de luminaire
- Création de la pièce rectangulaire aux mêmes proportions dans Revit
- Ajout du volume MEP
- Placer les luminaires créés précédemment • Afficher la source d'éclairage dans la sous-
- catégorie Luminaires
- Vérifier la bonne hauteur et la bonne orientation

417, route de La Farlède RN97 Bât. Les Pléiades – 83130 La Garde – Tel : 09 72 50 62 74 [contact@bimaxes.com](mailto:contact@bimaxes.com) - web : [www.bimaxes.com](http://www.bimaxes.com/) SAS BIMAXES - Capital : 11 400 € - SIRET : 81109496000036 - Code APE : 7112B - TVA : FR25 811094960 Déclaration d'activité enregistrée sous le numéro 93.83.04967.83 auprès du préfet de région de PACA

• Comparer le niveau d'éclairement sur le plan utile par rapport aux résultats de DIALUX

#### **Préparation d'un projet électricité**

- Le ruban Systèmes
- Fenêtre des paramètres électriques
- Section et nature des câbles
- Définition des tensions
- Systèmes de distribution
- Les différentes familles fournies
- Vérification de la catégorie des familles
- Les plateformes de téléchargement
- Placer un TGBT et lui affecter un système de distribution
- Placer les composants prises, interrupteurs, RJ45, luminaires…
- Raccorder les luminaires en puissance
- Raccorder les luminaires sur un inter.
- La touche de tabulation pour la sélection
- Dessiner les fils automatiquement
- Présentation du navigateur du système
- Filtres de personnalisation des couleurs en 2D, en 3D
- **Jour 4**

#### **Configuration/saisie de chemins de câbles**

- Chargement des familles de raccords
- Réglages de largeurs et hauteurs
- **Elévation**
- **Justification**
- Saisie en plan
- Saisie en coupe
- Eviter un obstacle (poutre…)
- Saisie murale et raccordements
- Hériter l'élévation / la taille
- Etiquette de service/dimensions…
- Côter l'arase inférieure par rapport :
	- o Au point de base du projet
	- o En relatif par rapport au niveau
	- o En NGF ou NGM (pour Monaco)
- Le type de service
- Créer les filtres de couleurs en 2D/3D
- Familles de supportage

#### **Les fourreaux ou conduits**

- Problème des fourreaux souples
- Représentation graphique en souple 2D
- Configuration des conduits / raccords
- Filtres de couleurs 2D/3D

#### **Les gabarits de vues**

- Configuration des gabarits de vues
- Activation/désactivation
- Gabarits de vues en plan en coupe en 3D

#### **Les paramètres de projet**

- Création de paramètres de projet
- Paramètres de texte en occurrence
- Pour les vues

#### **Les paramètres de projet partagés**

• Création de paramètres de projet partagés pour les cartouches

# **Créer 1 famille de cartouche avec un**

- **.dwg**
	- Vérification d'usage du fichier dwg (dimensions, unités, espace objet, suppressions ...)
	- Nouvelle famille à partir du gabarit
	- Positionnement et contraintes du cartouche • Création des paramètres de Type pour la
	- Longueur et la Hauteur des plans • Création des types A3/A2/A1/A0/ Hors Norme
	- Ajout des libellés intégrés de Revit : Nom, date
	- Ajout des paramètres de projets partagés

#### **Mises en pages**

- Feuilles
- **Cartouches**
- Légendes
- Impression
- Export en format PDF
- Utilitaire : eTransmit pour envoi de la maquette avec toutes les pièces jointes

#### **Test de validation des acquis**

- Exercices de modélisation à réaliser
- Répondre aux objectifs de départ
- Obtenir minimum 7 critères de validation sur 10
- Durée : 90 minutes

#### **Examen Autodesk Revit Architecture (ACU) dans le cas d'un examen commandé**

- L'examen est en français
- Durée 50 minutes
- 30 questions (le rythme est donc soutenu)
- Il faut 70% de bonnes réponses
- Dans nos locaux, le test est fait sur des PC avec
	- 2 écrans 17 pouces pour les questions
- 27 pouces pour la version française de Revit • Le PC est verrouillé pendant l'examen (Pas
- d'internet etc.) • Un Proctor (Surveillant) est présent.
- En cas de succès au test un fichier PDF officiel et protégé est envoyé par Autodesk à l'adresse E-Mail du stagiaire
- Un badge est également accessible pour publier sur les réseaux sociaux

**La société BIMAXES est fière d'annoncer un taux de réussite de 100% à ce jour**

**Débriefing Questionnaire de satisfaction**

417, route de La Farlède RN97 Bât. Les Pléiades – 83130 La Garde – Tel : 09 72 50 62 74 [contact@bimaxes.com](mailto:contact@bimaxes.com) - web : [www.bimaxes.com](http://www.bimaxes.com/) SAS BIMAXES - Capital : 11 400 € - SIRET : 81109496000036 - Code APE : 7112B - TVA : FR25 811094960 Déclaration d'activité enregistrée sous le numéro 93.83.04967.83 auprès du préfet de région de PACA